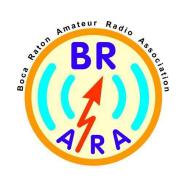

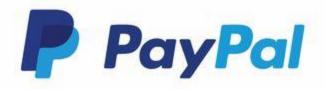

## How to use PayPal for BRARA member business

## Follow these steps

- 1. Logon to your PayPal account
- 2. On menu click Send & Request
- 3. In the "Send Money" input box enter <a href="mailto:payments@brara.org">payments@brara.org</a>
- 4. Enter your payment amount
- 5. Enter the nature of the payment (dues, donation, etc.)
- 6. Select "Your Shipping Address" as "No address needed"
- 7. Click Continue
- 8. Complete "How to make your payment"
- 9. Click Send Payment Now